## **Completing Required Contract**

To complete the contract, log in to your account on the homepage of the All Star Website.

Select the Online Student Option or LOG IN HERE

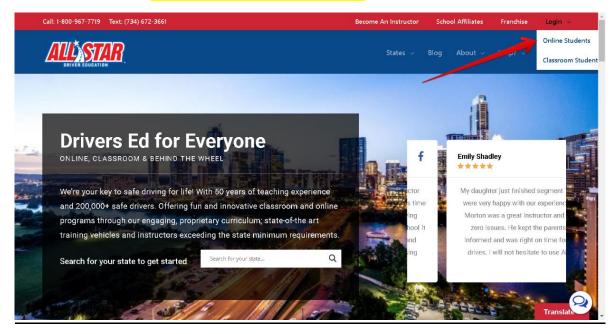

To log in to your account, use the student email and the password created during registration. The password was 8 characters long and contained at least 1 capital, 1 lowercase letter and 1 special character (!@#\$%&\*) The Login is also case sensitive.

For best results use a laptop or desktop to complete the online class.

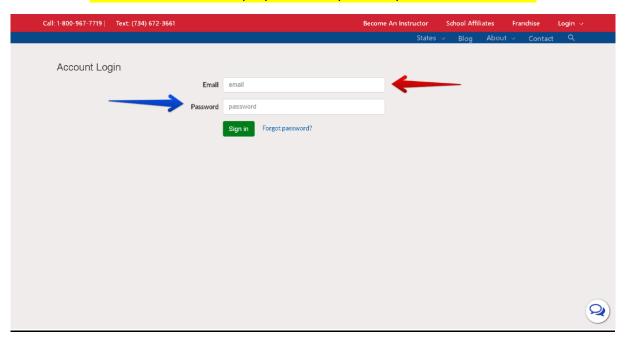

As soon as you are in your account, please read through the information provided.

## Select Classes to locate the forms needed.

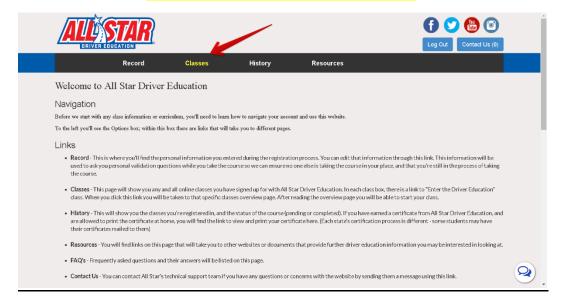

## To send the contract to your email select Email My Contract

Verify the email that the contract will be sent to above the button. If this information is incorrect, please select the Record link to change the email (yellow arrow below)

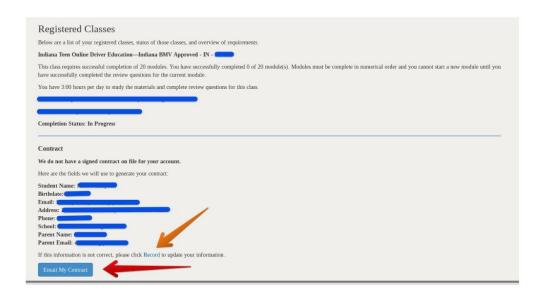

After sending the **Contract**, check the student's email and parents (if applicable it will be sent after student signs form).

The email should look like the image below. Please check your spam if you don't see it right away

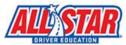

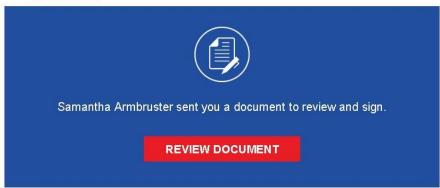

Select Review Document and this will take you to the DocuSign Website.

Once completed, it should be added to your account automatically. If you are unable to use the online service, you will need to print the document and return to <a href="mailto:online@allstarde.com">online@allstarde.com</a>. The contract can also be found under Resources.